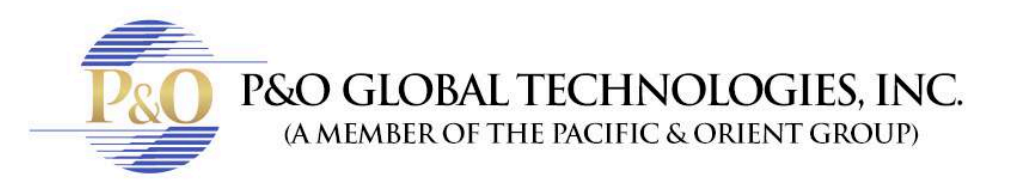

## **SUPER LIVE PRO BROWSER IN WINDOWS**

Follow these steps to know how to see your cameras on your browser in Windows with SuperLivePro.

- 1. Enter to your browser. It will only work on: Safari, Firefox or Internet Explorer.
- 2. In address bar type your IP address and HTTP port information and hit enter.
- 3. Put the Username and Password given by your tech team.
- Download plugin.

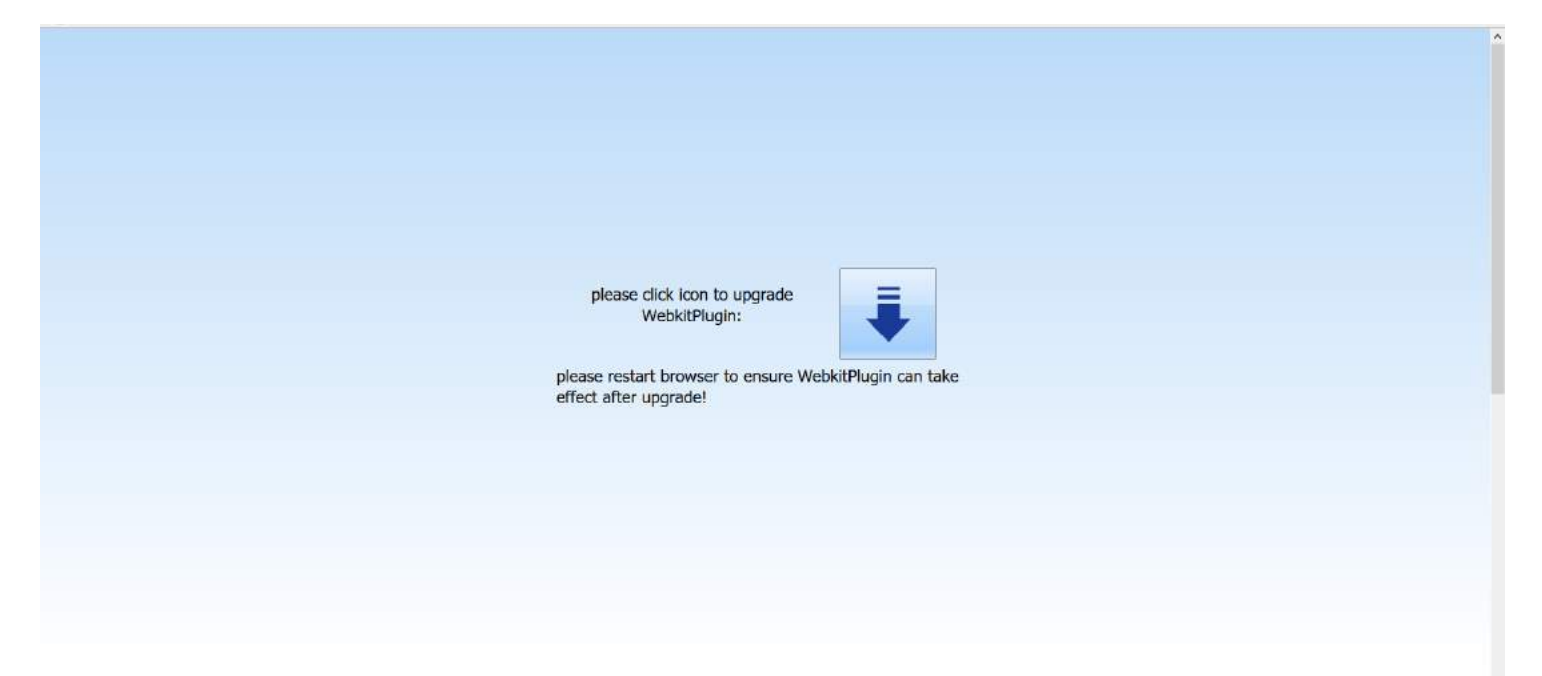

• Click Save File.

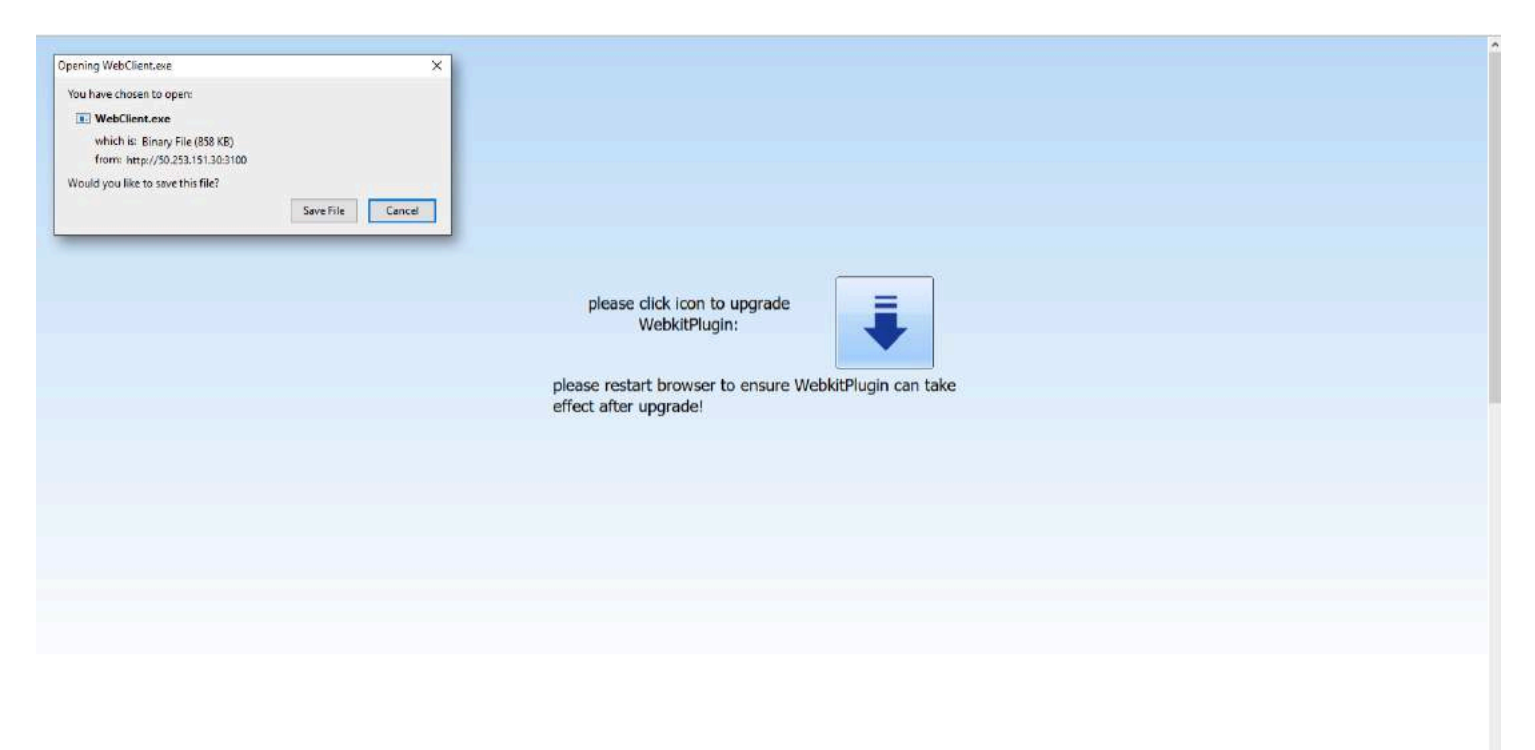

• Double click in the downloaded file.

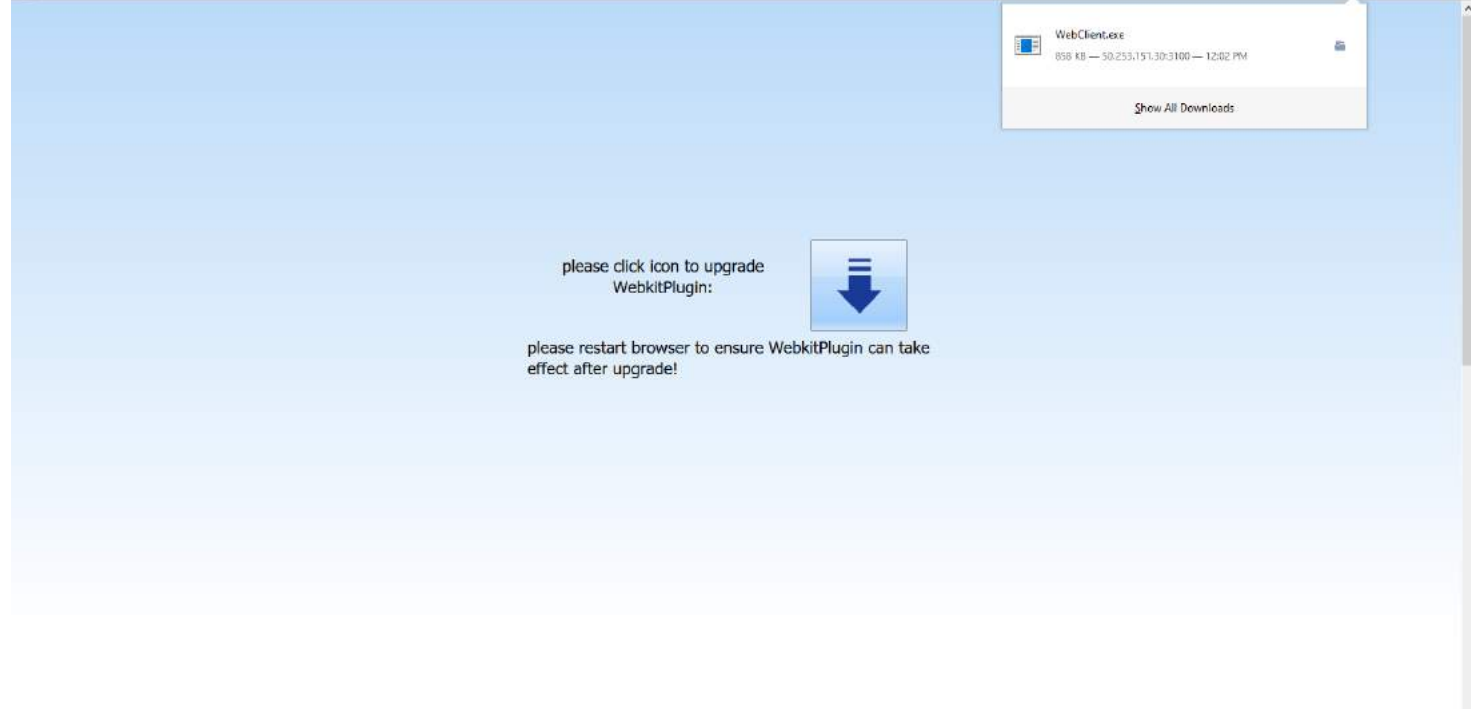

• Click Run.

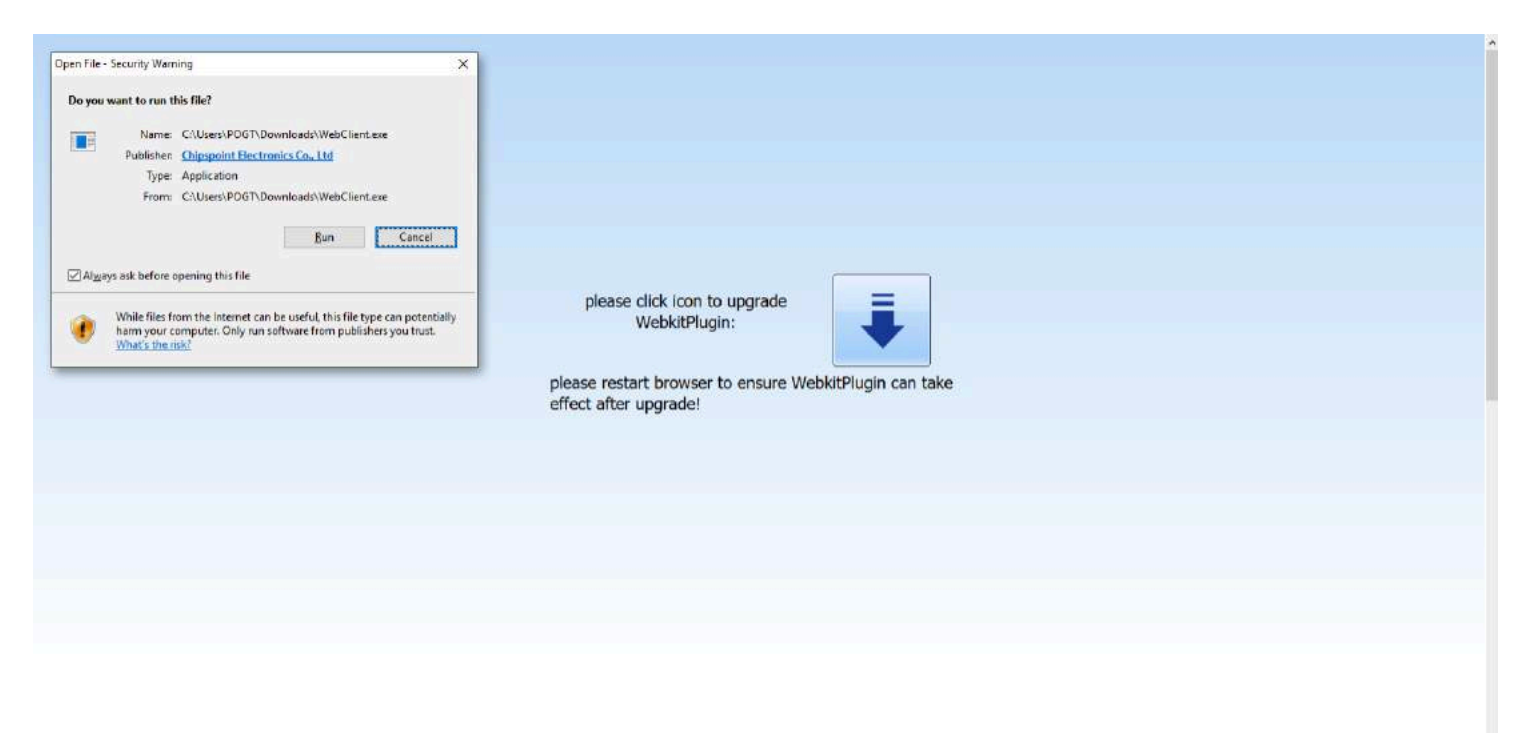

• Click in the button on the left.

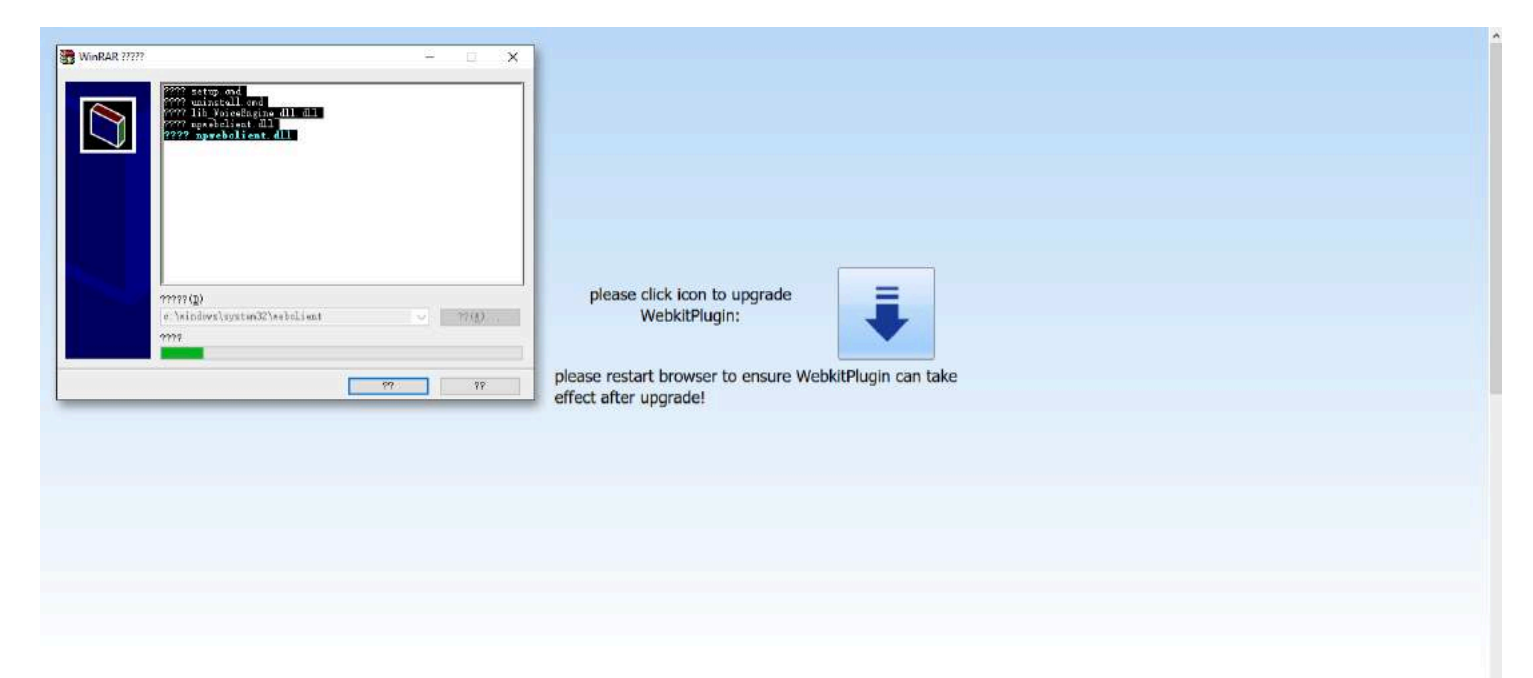

• Click Ok.

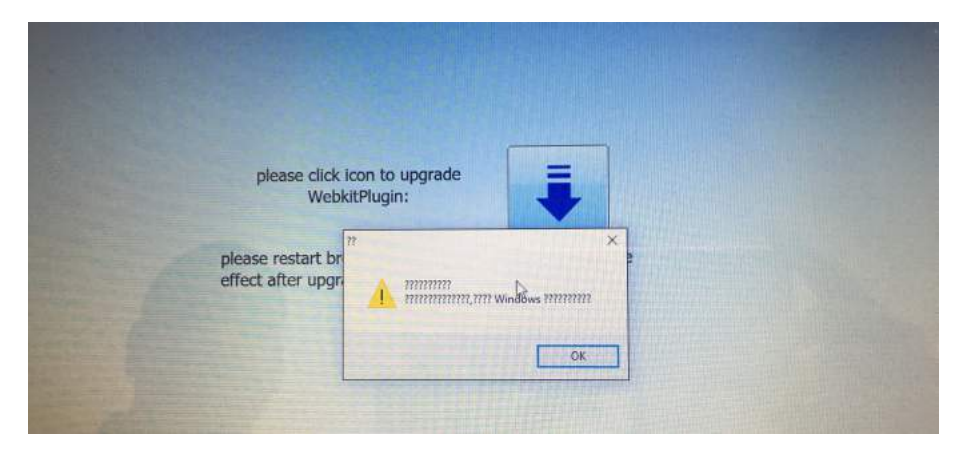

• Click Yes.

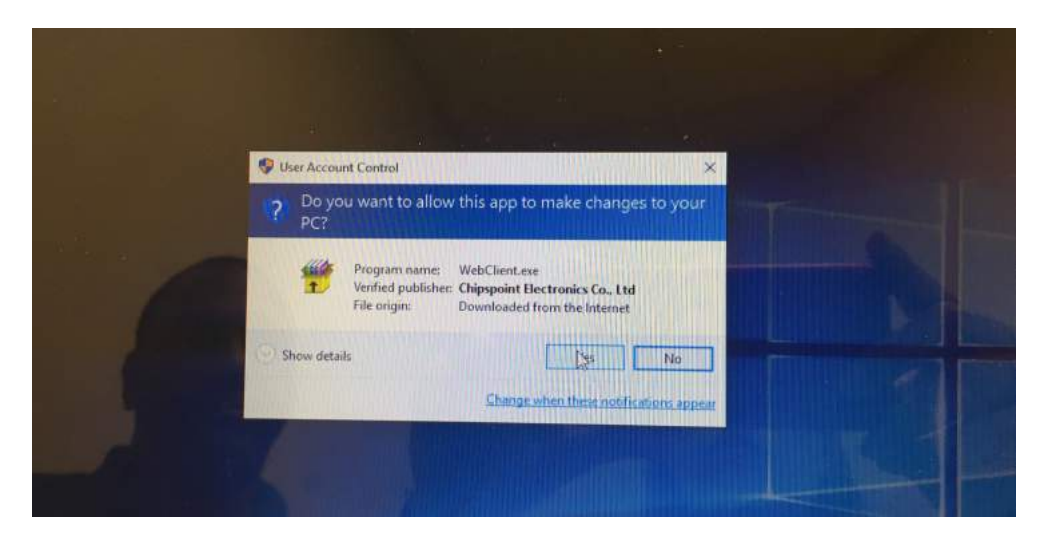

- Close the browser to refresh and open it again.
- And you're done! Now you can see your cameras.